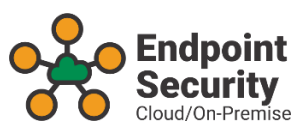

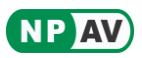

# **NPAV Endpoint Security Installation Guide**

# **Table of Contents**

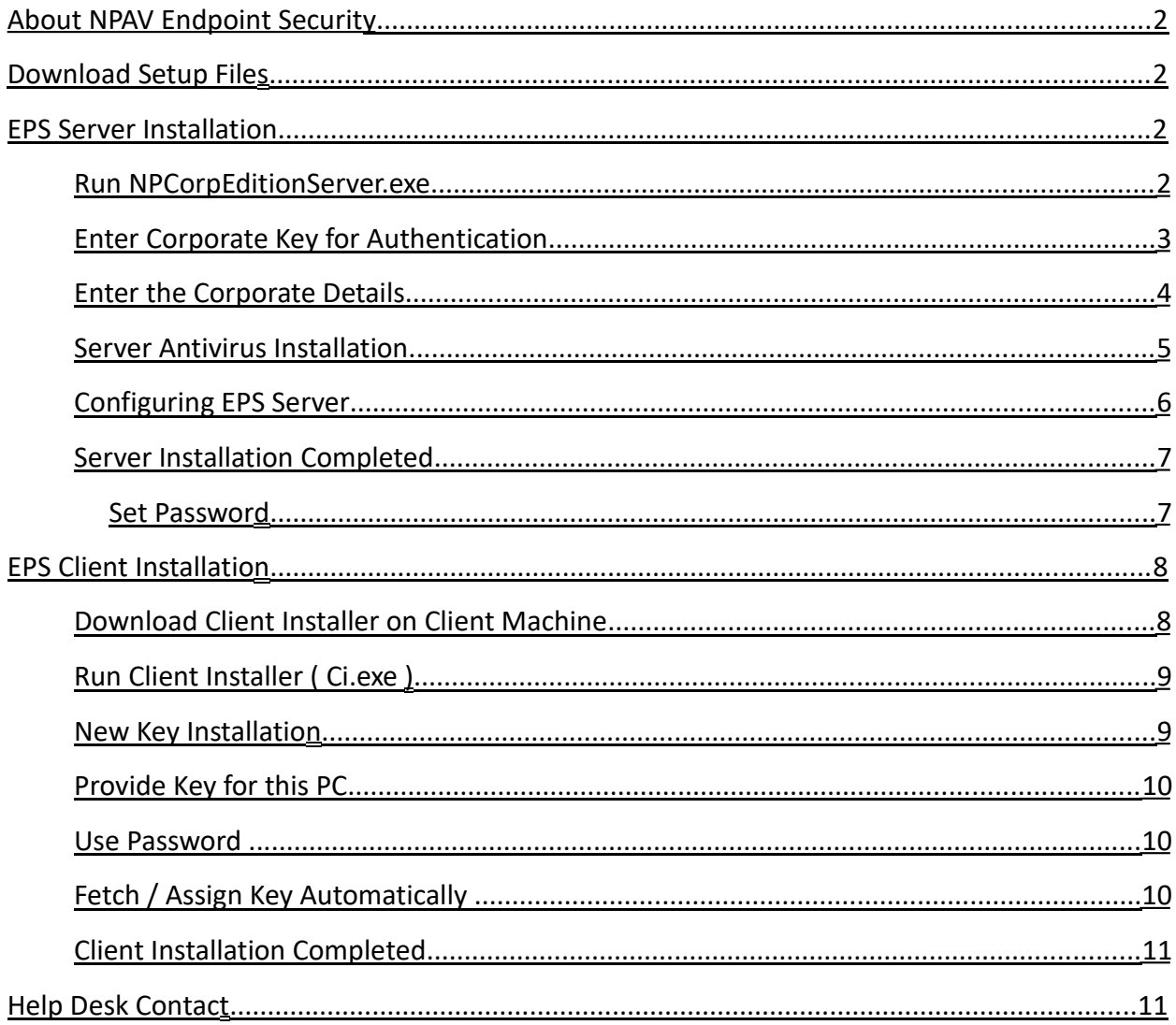

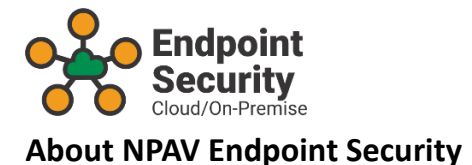

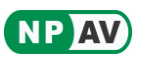

- <span id="page-1-0"></span>**·** Centralized Installation from Server.
- **·** Manage Security of all Servers and Desktops.
- **·** Control and Modify Client Settings.
- **·** Automatic and Centralized LAN Upgrades.
- **·** Reports and Graphical Charts.

#### **Download Setup Files**

- **·** Download following setup files from [https://www.adminconsole.net](https://www.adminconsole.net/) official website and save in a folder.
	- **◦ [EPSServerSetup.exe](https://adminconsole.net/downloads/EPSServerSetup.exe)**
	- **◦ [InstallNP.exe](https://adminconsole.net/downloads/InstallNP.exe)**

## **EPS Server Installation**

- **·** NPAV Endpoint Security can be installed on any operating system, it will be worked as Endpoint Security Server.
- **· Run NPCorpEditionServer.exe**
	- **◦** Click on **Next** button

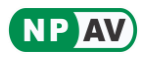

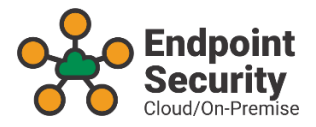

<span id="page-2-0"></span>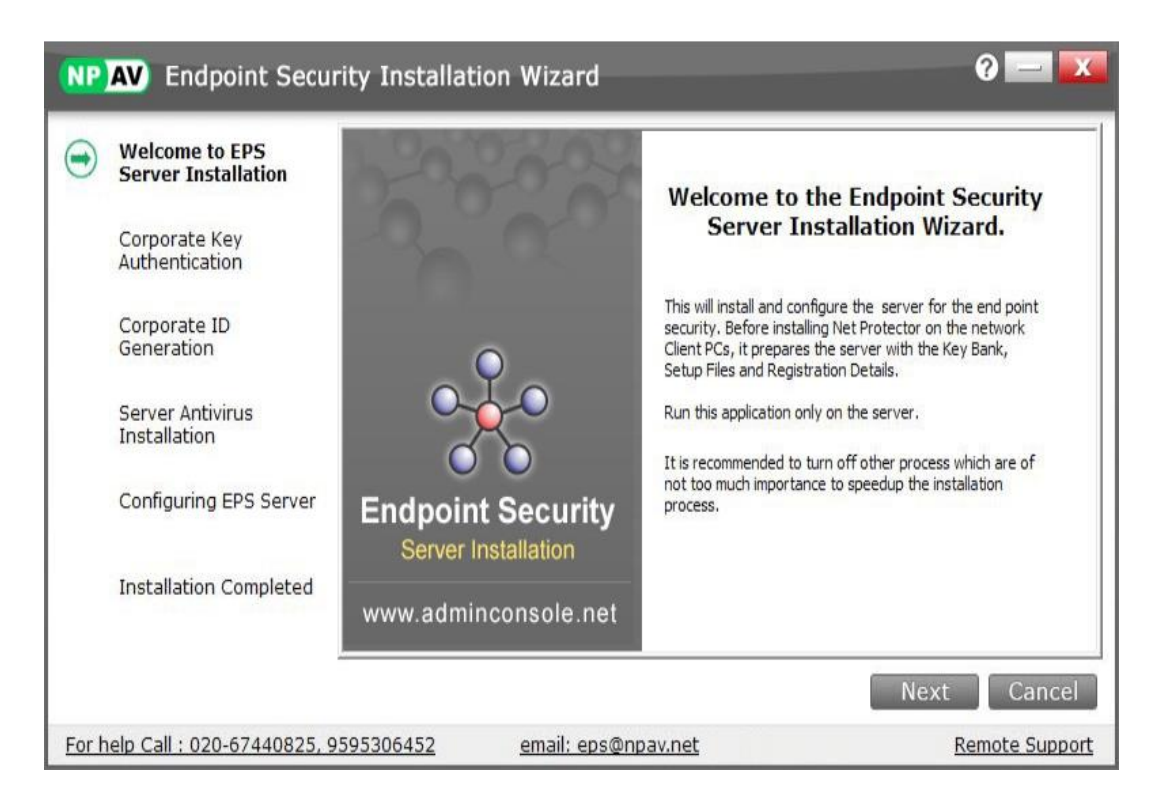

**· Enter Corporate Key for Authentication**

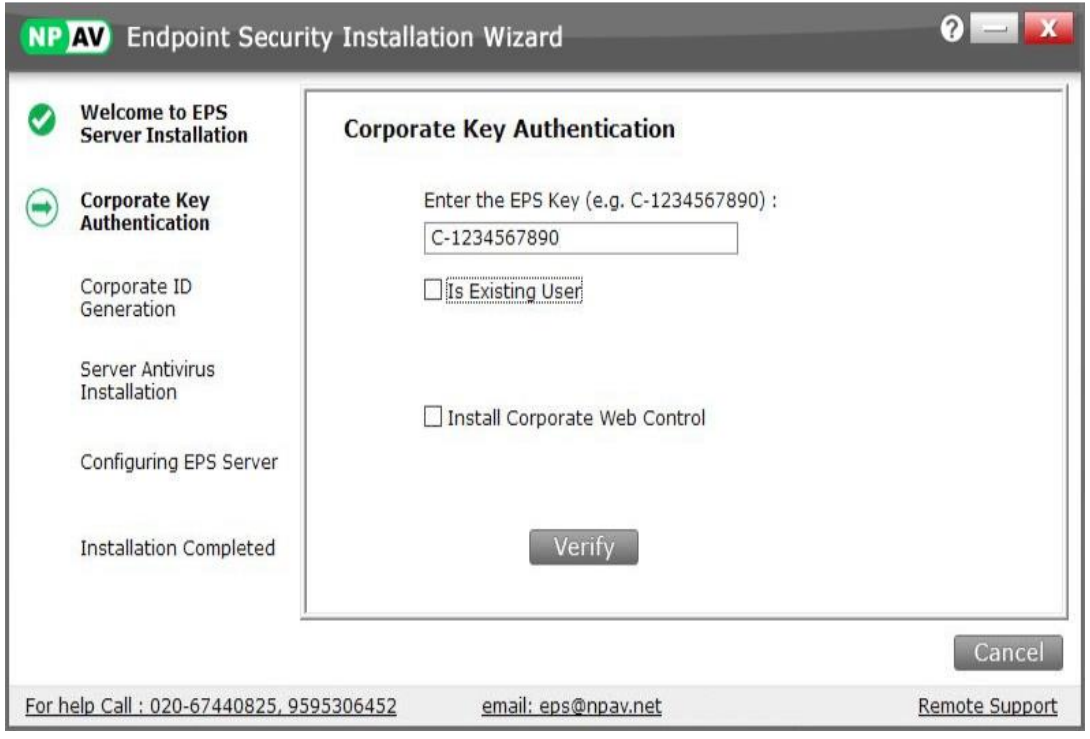

**▪** Customer needs to enter C-XXXXXXXXXX key in the provided box

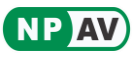

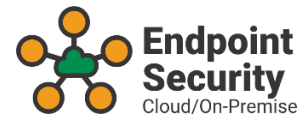

#### **◦ Is Existing User**

- **EXT** This option is used for the reinstallation of Endpoint Security, if you are already registered with Endpoint Security then use this option.
- **▪** User needs to provide either Corporate Key or Corporate ID for authotication.
- **▪** By choosing this option, the user doesn't need to register Endpoint Security again. **◦**

## **Install Corporate Web Control**

- **EXTER 1** This option is used for the installation of Corporate Web Control software along with Endpoint Security, as this is the addon feature.
- **▪** The customer has to purchase Corporate Web Control software separately, as it doesn't come with Endpoint Security.
- **▪** If user purchased Corporate Web Control then need to tick this option and also need to provide Corporate Web Control key for the installation.
- **▪** Default this option is unchecked. **◦**

Click on **Verify** button

**▪** This will verify the entered key is valid or invalid from the NPAV EPS server **▪**

Once key verified from the server then a green tick will be displayed.

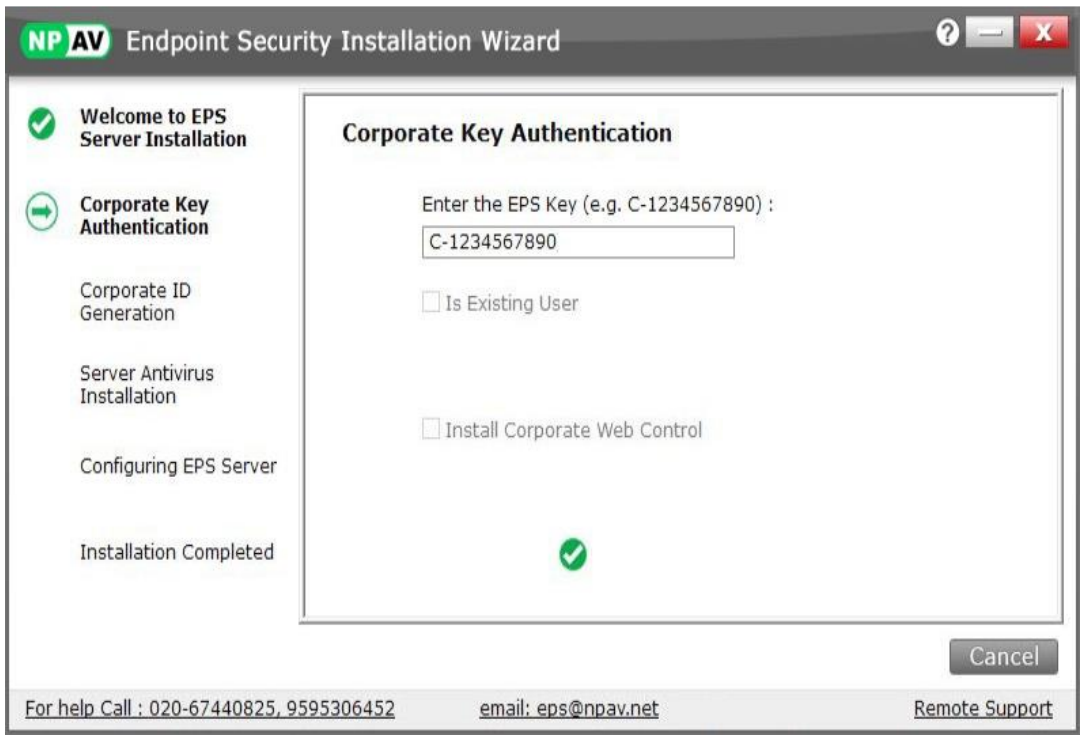

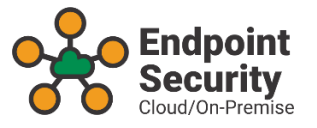

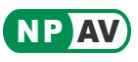

## <span id="page-4-0"></span>**· Enter the Corporate Details**

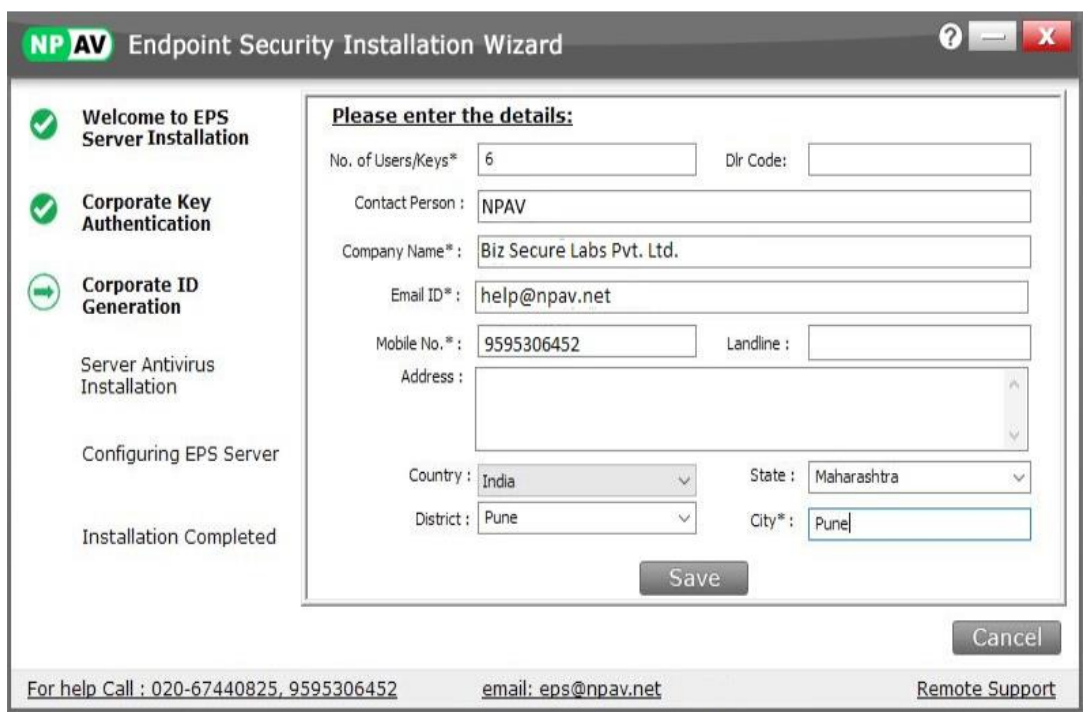

- **◦** Customer needs to enter correct details in the product registration form.
- **◦** No. of Users/Keys count will be automatically fetched from the NPAV EPS server.
- **◦** Click on **Save** button.

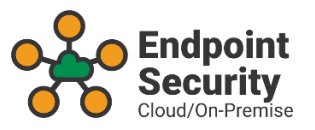

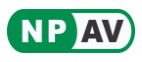

## <span id="page-5-0"></span>**· Server Antivirus Installation**

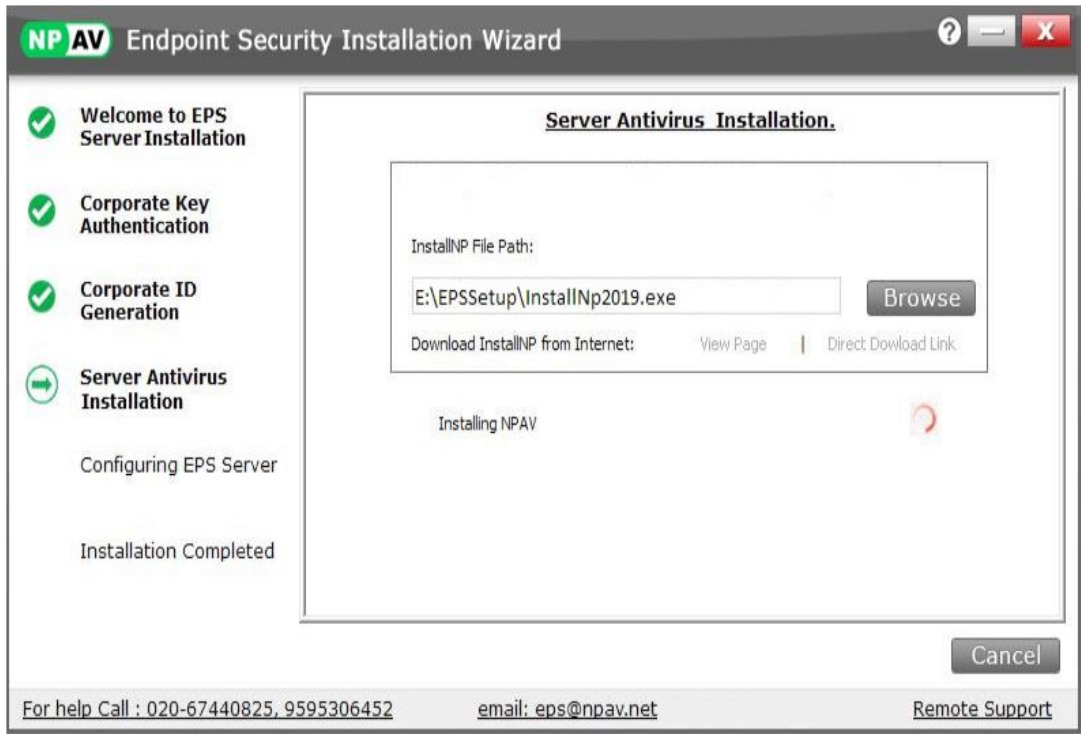

- **◦** The installer starts the NPAV Antivirus installation on the server machine.
- **◦** If adjacent NPAV setup is old then the installer will show the warning message in the red color text, and it is recommended to download the latest NPAV setup from the internet.
- **◦** User can provide the latest NPAV setup manually by using the browse button. **◦** In this step, User needs to wait until the NPAV Antivirus installation complete.

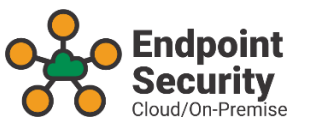

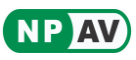

<span id="page-6-0"></span>**· Configuring EPS Server**

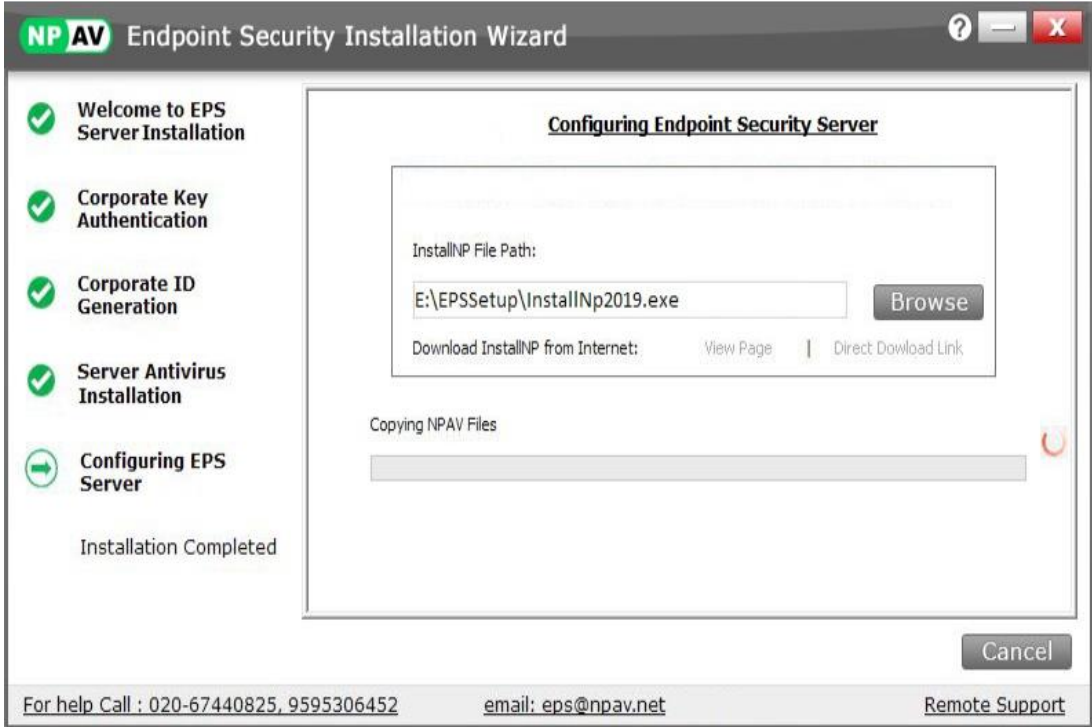

- **◦** In this step, NPAV Endpoint Security Server configuration will be done.
- **◦** User needs to wait until the process complete.

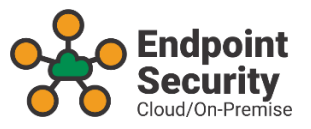

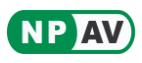

# <span id="page-7-0"></span>**· Server Installation Completed**

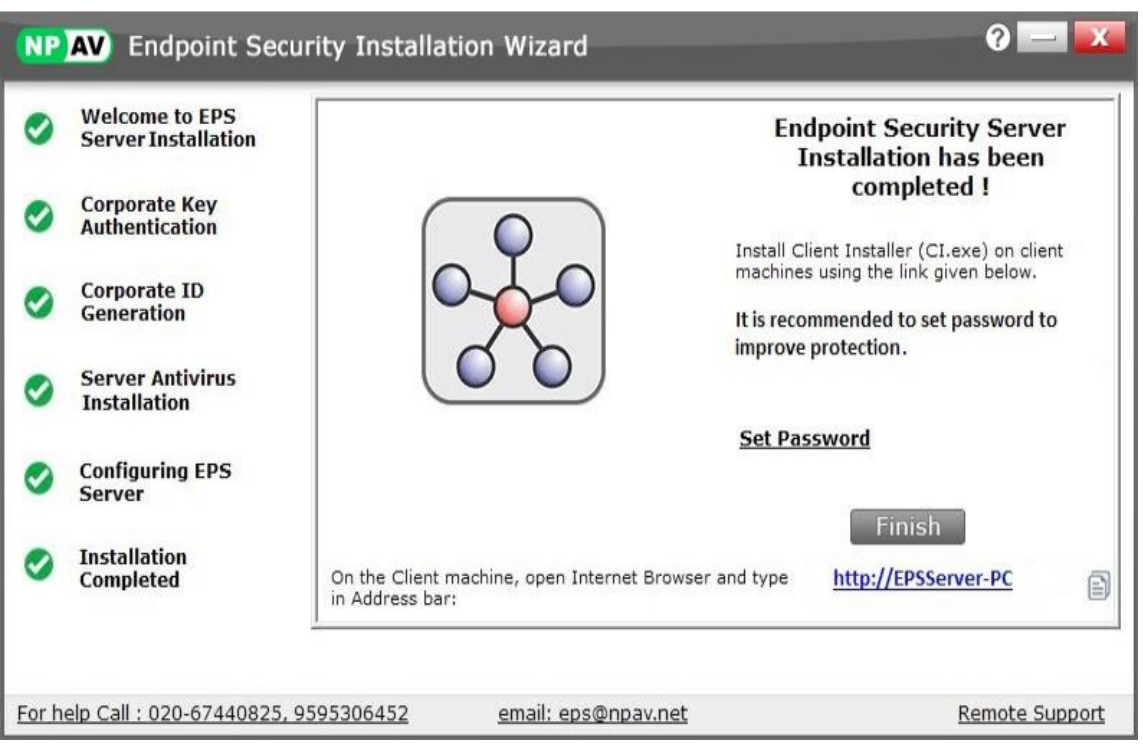

**◦** Now the user needs to install CI.EXE (Client Installer) on the client machine.

#### **◦ Set Password**

**▪** It is recommended to set password to more protection, it prevents from unauthorised access.

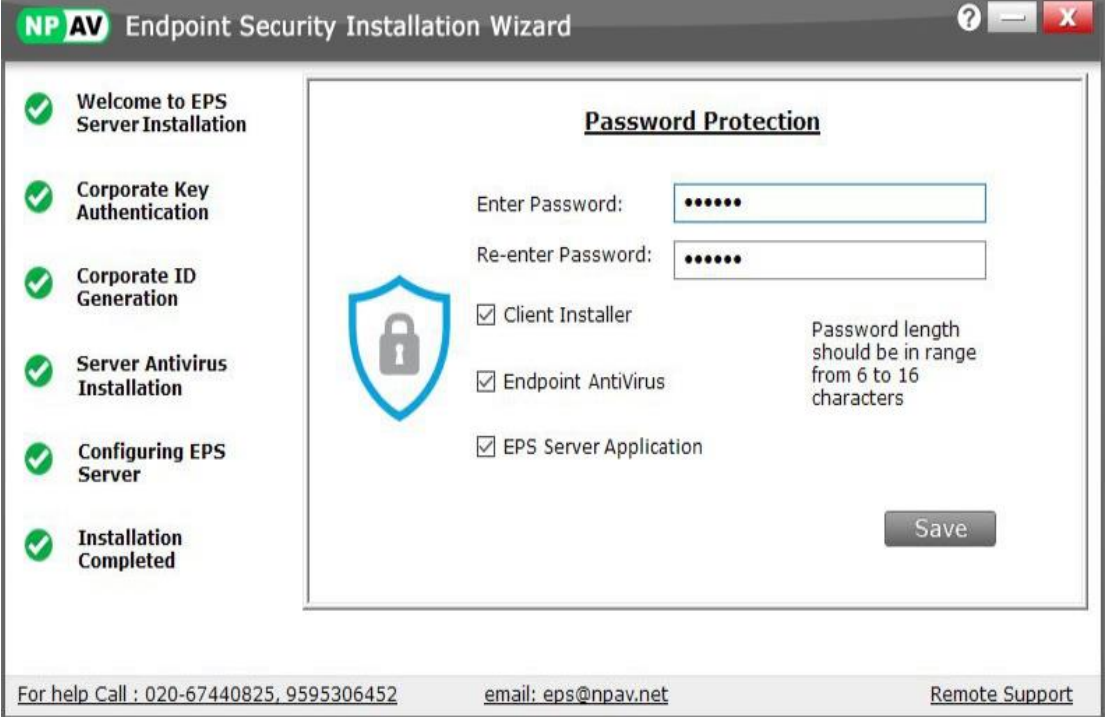

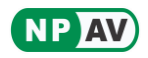

<span id="page-8-0"></span>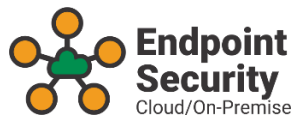

- Password Protection contains three options which are given below
	- **·** User can set a common password to
		- **◦ Client Installer:** The password will be asked at the time of client installation.
		- **◦ Endpoint AntiVirus:** Set the password to the Endpoint Antivirus, so nobody can change the antivirus settings except than authorized person.
		- **◦ EPS Application:** Set password to the Endpoint Security Application.
- **▪** Password protection fields are optional, user can skip this step and finish the installation by clicking on **Finish** button.
- **◦** Click on **Save** button
	- **▪** Click on Save button to complete the Installation of NPAV Endpoint Security.
	- **▪** Now, the server side installation has been completed.
	- **▪** On successful installation, the EPS tray icon will have appeared on the taskbar right bottom corner of the screen.
	- **▪** After clicking on the Save button, you will receive "Welcome" mail from "NPAV Endpoint Security Team" on registered mail ID along with all the customer details.

# **EPS Client Installation**

**◦** The Client Installation process is very simple and hassle-free. One Click Go installation feature is provided in the Client Installer. It will save the user time.

# **· Download Client Installer on Client Machine**

- **◦** Open the browser on the client machine and enter the given URL on the address bar.
- **◦** This will display the Client Installation page, user needs to click on **"Np Corporate Installer"** link to download the CI.EXE on the desktop.

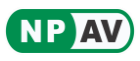

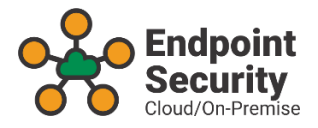

<span id="page-9-0"></span>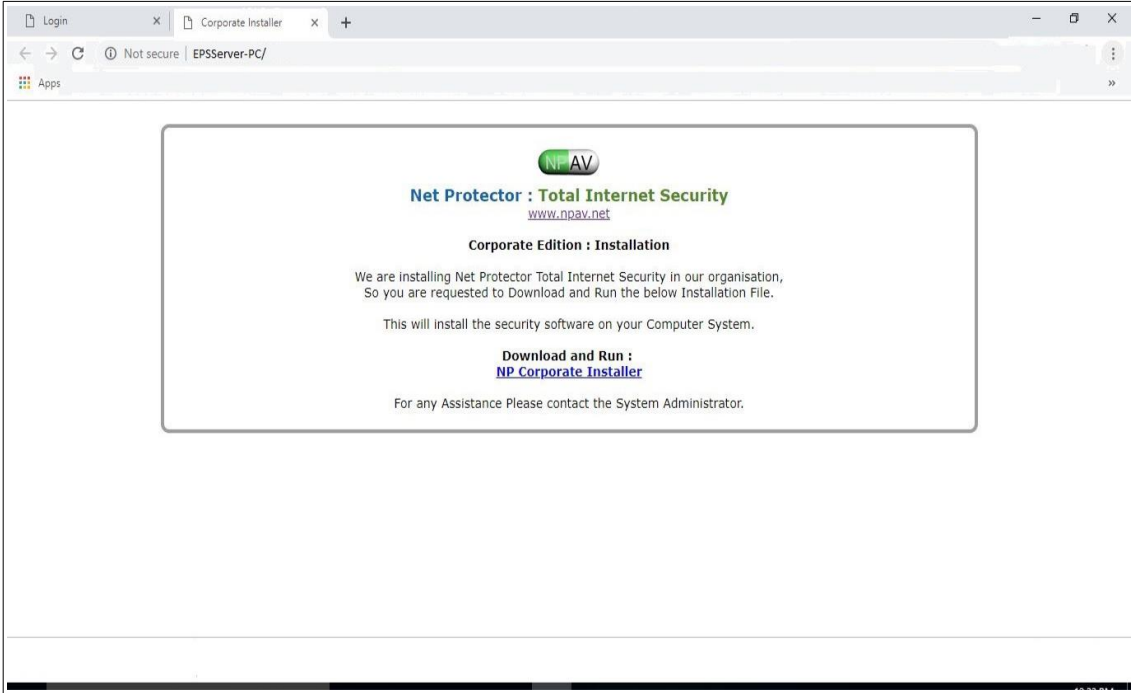

**· Run Client Installer ( Ci.exe )**

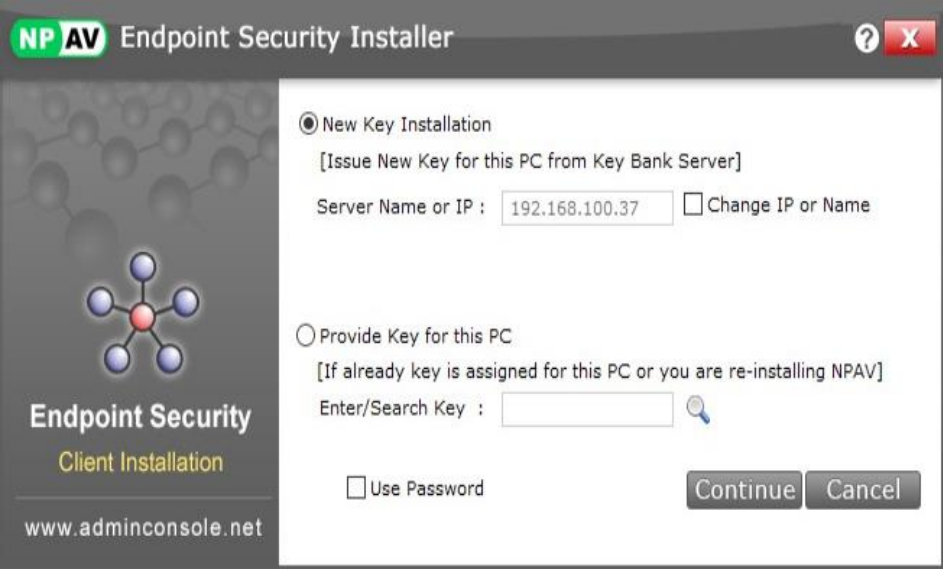

- **· New Key Installation**
	- **◦** The Client Installer will show the NPAV EPS Server IP address.
	- **◦** If IP address not found then the user can provide EPS Server IP address manually by using the **"Change IP or Name"** option.

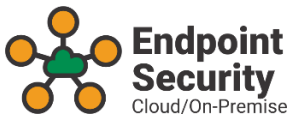

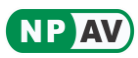

# <span id="page-10-0"></span>**· Provide Key for this PC**

- **◦** This option is used for reinstallation case. If user formatted the machine then select this option.
- **◦** User can provide NPAV key manually or click on the search icon to get the previous assigned key from NPAV EPS Server. Here user don't need to remember NPAV key for the particular machine.

# **· Use Password**

- **◦** User can provide a password for the key bank from the NPAV EPS Server.
- **◦** If password set for a key bank then the user needs to provide the password for issuing the key at the time of client installation.
- **◦** Click on **Continue** button for installation.

# **· Fetch / Assign Key Automatically**

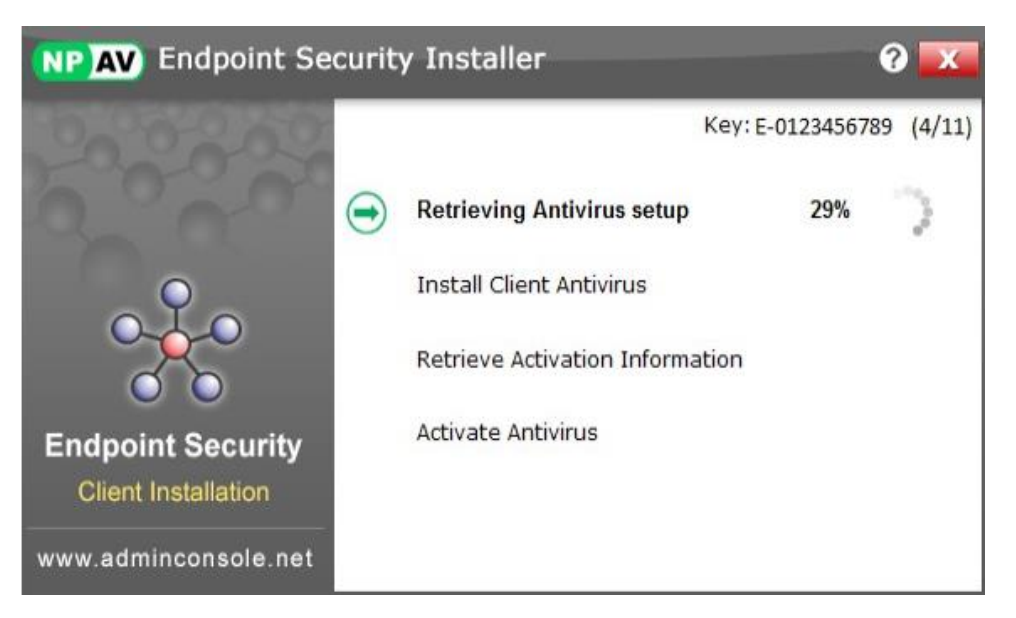

- **◦** Client Installer will fetch NPAV key automatically from the NPAV EPS Server.
- **◦** User can see the total key used and remaining keys on the client installer window.

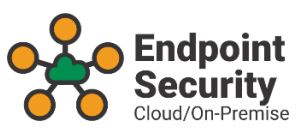

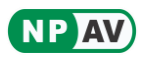

<span id="page-11-0"></span>**· Client Installation Completed**

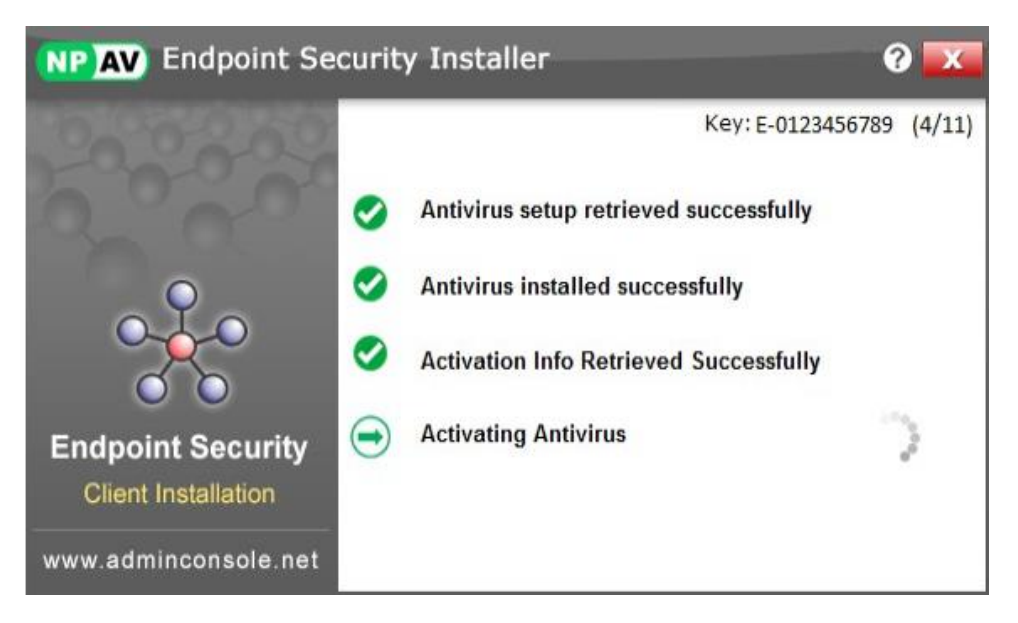

- **◦** User needs to wait until all the client installation process complete.
- **◦** Client Installer will show the green tick for each completed step.
- **◦** Client Installer will close automatically once installation is complete.

#### **Help Desk Contact**

- **·** Please contact on the following number for any assistance
	- **◦ Mobile:** 95953 06452
	- **◦ Email :** [eps@npav.net](mailto:eps@npav.net)
- **· Website**
	- **◦** [www.adminconsole.net](http://www.adminconsole.net/)
	- **◦** [www.npav.net](http://www.npav.net/)